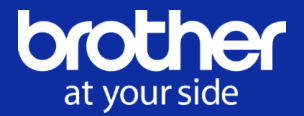

# **Brother Stencil Drucker**

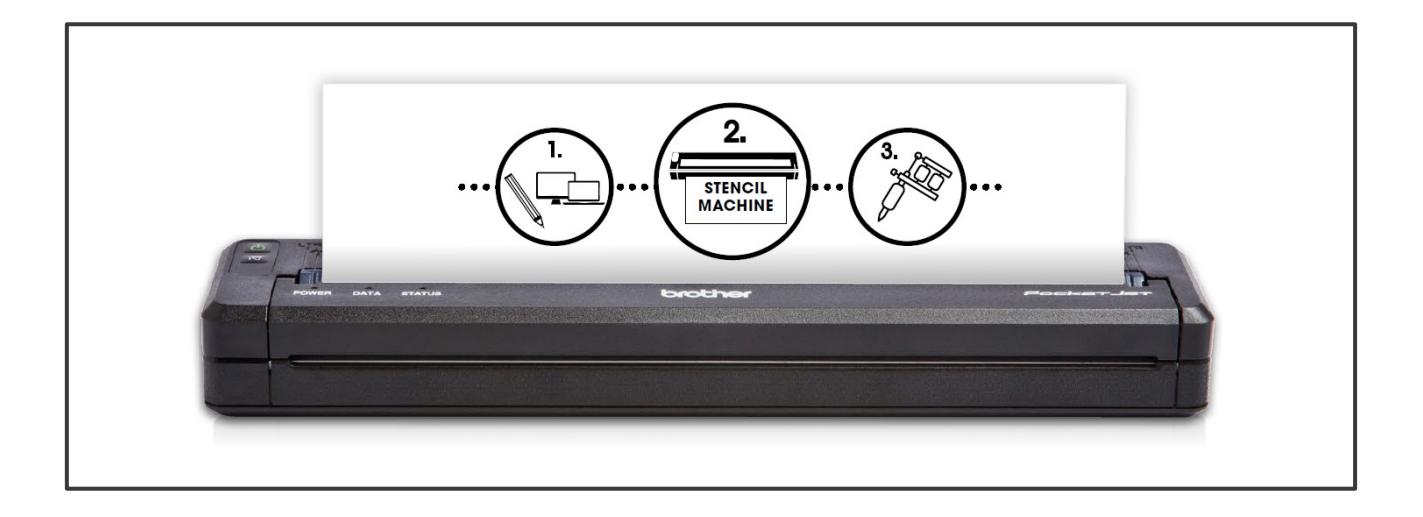

Qualitativ hochwertige Stencils direkt drucken.

Die kompakten Stencil Drucker der Brother Pocket-Jet Serie erlauben das direkte Drucken von Vorlagen in einer hohen Qualität, inklusive Graustufen.

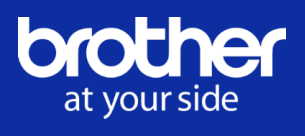

## INHALTSVERZEICHNIS - BROTHER STENCIL DRUCKER

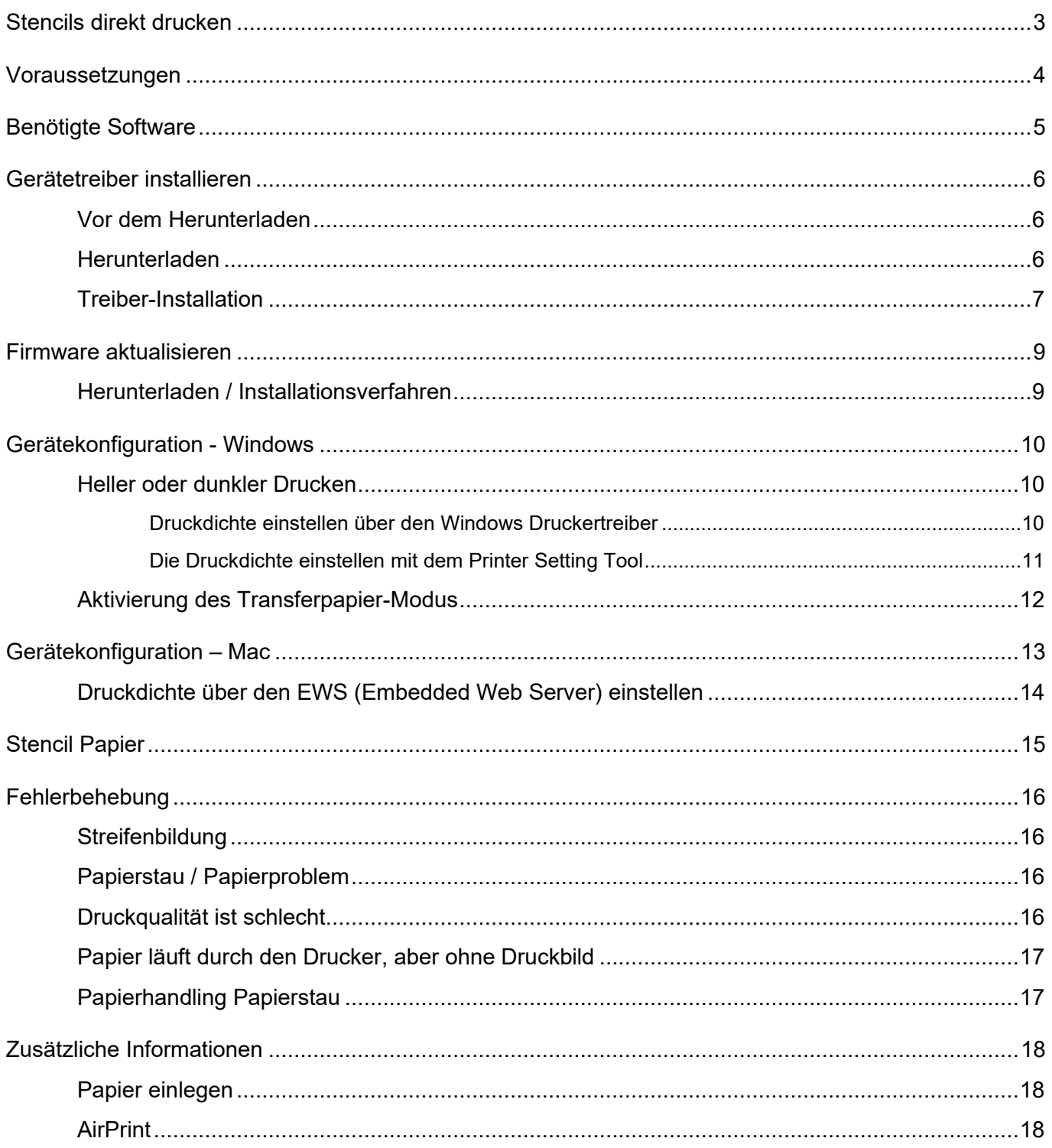

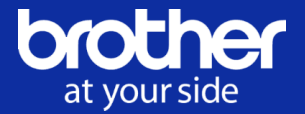

## <span id="page-2-0"></span>**STENCILS DIREKT DRUCKEN**

#### **Brother Thermodrucker hält Einzug in Tattoo Studios**

Tattoos – früher Stigma, heute Trend. Mittlerweile gesellschaftsfähig und nicht nur bei "harten Jungs" zu finden. Egal ob Stars aus der Musik- und Filmbranche oder Manager – viele schmücken sich mit dieser Körperkunst. Unabhängig von der gesellschaftlichen Schicht, werden Tattoos mittlerweile ganz selbstverständlich wie ein Kleidungsstück getragen. Erlaubt ist was gefällt - heutzutage sind Tattoos mehr als nur ein paar Tintenpunkte unter der Haut oder bunte Bilder. Es sind aufwändige und individuelle Kunstwerke.

Mit den wachsenden Ansprüchen an immer detailreichere und aufwendigere Tattoos, wächst auch der Bedarf der Tattoo-Künstler an die passenden "Hilfsmittel".

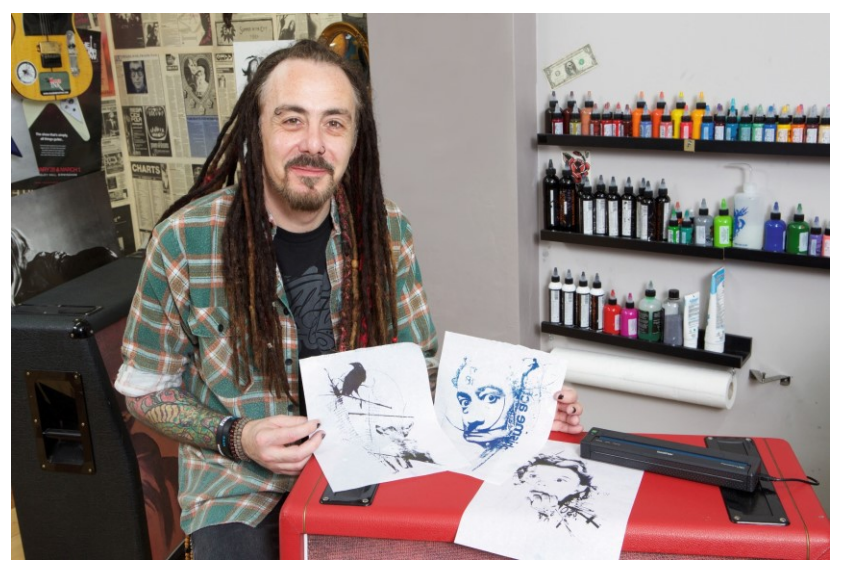

Das Übertragen von Vorlagen per Hand ist sehr zeitaufwendig und kann von einem Brother PJ-Drucker übernommen werden. Detailreiche Stencils einfach und schnell drucken anstatt per Hand übertragen.

Die hohe Druckqualität des Brother Stencil Druckers von bis zu 300 dpi ermöglicht es gestochen scharfe Vorlagen direkt zu drucken *(PC, Mac oder mobil über iOS\*)*.

Er ist klein, tragbar, leicht und lässt sich unkompliziert direkt an den Laptop anschließen.

So ist er nicht nur perfekt für's Tattoo-Studio sondern auch bestens für Conventions oder den mobilen Einsatz geeignet. Stencils können z.B. direkt aus Photoshop oder anderen Bildbearbeitungsprogrammen auf Stencil-Papier gedruckt werden.

Der Brother Stencil Drucker druckt sogar fotorealistische Vorlagen wie z.B. Portraits. Er druckt komplette Stencils inklusive detaillierten Grauabstufungen in Sekundenschnelle.

- ✓ **hohe Druckqualität inkl. Graustufen**
- ✓ **direktes Drucken von PC und Mac**
- ✓ **AirPrint Unterstützung (PJ-773)**
- ✓ **kompakt und handlich**
- ✓ **sekundenschnelles Drucken von Stencil**

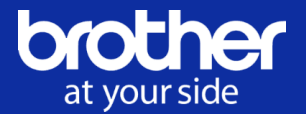

## <span id="page-3-0"></span>**VORAUSSETZUNGEN**

Diese Dokumentation wurde unter der Verwendung des Brother PJ-733 Thermodrucker erstellt. Bei anderen Modellen kann die Darstellung ein wenig abweichen.

#### **Der PJ-773 im Überblick:**

- **■** Thermodruck-Technologie
- bis zu 8 Seiten pro Minute
- 480 g leicht
- USB- und WLAN-Schnittstelle
- bis zu 300 x 300 dpi Druckauflösung
- äußerst kompakte Abmessungen 255 (B) x 30 (H) x 55 (T) mm

Weitere Informationen unter: PJ773 - [Spezifikationen](https://www.brother.de/drucker/mobile-drucker/pj-773#specifications)

Bevor der Drucker in Betrieb genommen wird, müssen im ersten Schritt einige Sachen installiert und eingerichtet werden. Neben dem nötigen Druckertreiber *(inkl. Druckerinstallation)* wird zusätzlich noch das Printer Setting Tool benötigt.

Des Weiteren sollte die Firmware aktualisiert werden *(sofern ein Update verfügbar ist)*, da Verbesserungen in die neusten Version mit einfließen. Unter anderem wird so der nötige "Stencil Mode", welcher genutzt werden muss, bereitgestellt.

*Achtung:* Ein Firmware-Update kann nur unter Windows durchgeführt werden!

Bei der Nutzung unter Apple *(Mac)* Betriebssystem muss der Brother Druckertreiber verwendet werden und nicht der AirPrint Treiber *(verfügbar für den PJ-773)*, da dieser die nötigen Konfigurationsmöglichkeiten nicht unterstützt.

*Hinweis:* Erst nachdem der Gerätetreiber und die Software installiert wurde, kann der Drucker entsprechend den Anforderungen (Vorlagen) angepasst werden.

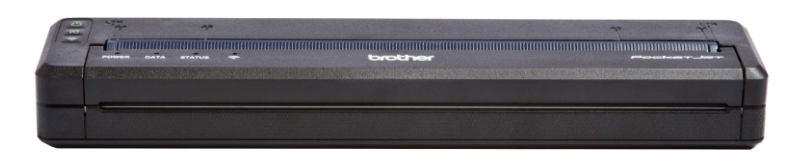

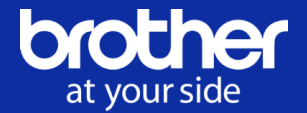

# <span id="page-4-0"></span>**BENÖTIGTE SOFTWARE**

Download von Software & Treiber über das [Brother Solution Center](https://support.brother.com/)

- In dieser Reihenfolge herunterladen und installieren
	- 1. Drucker Treiber

**Drucker Treiber** Diese Software ist zum Drucken mit dem Gerät erforderlich. Bitte klicken Sie hier, um ...mehr

### 2. Firmware Update Tool (nur Windows)

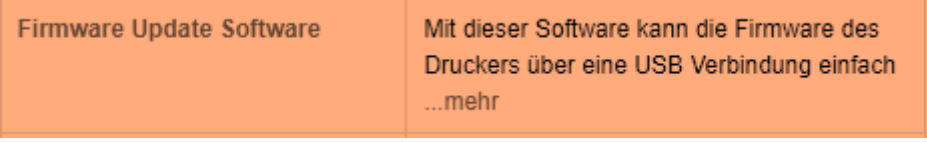

3. Printer Setting Tool

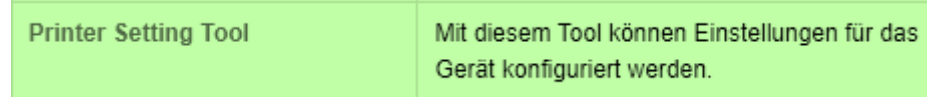

- Das USB-Kabel erst anschließen, wenn die Installation dazu auffordert
- Bei der Installation unter Mac den Brother Treiber verwenden und nicht AirPrint

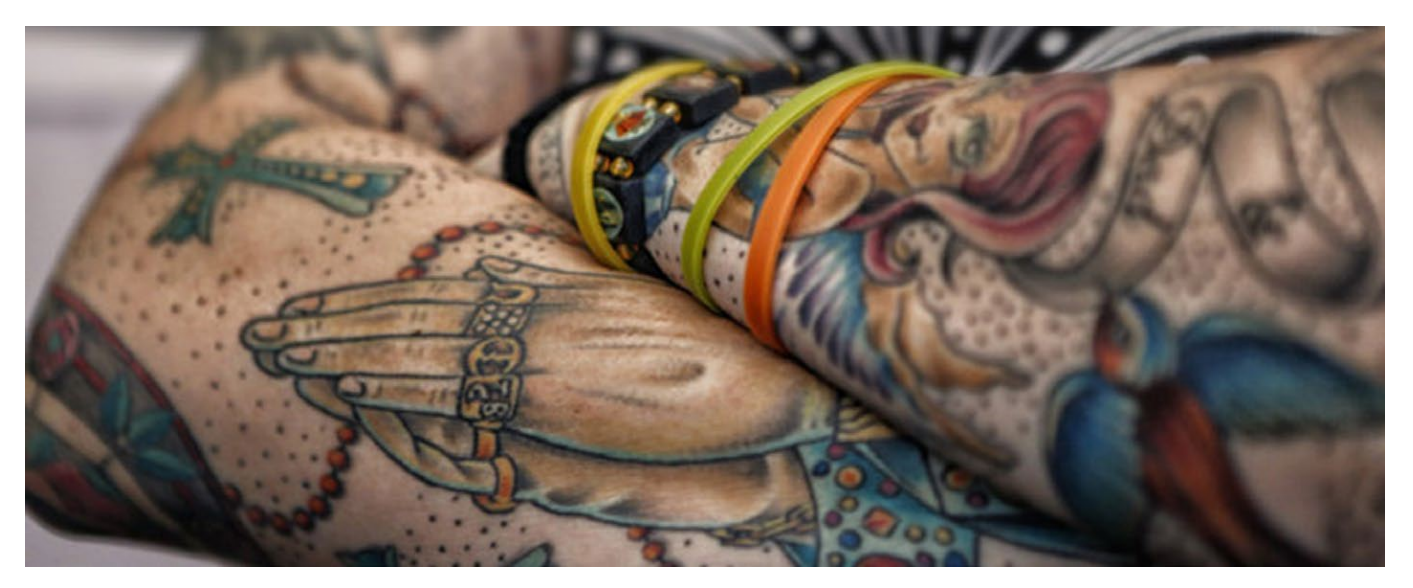

<span id="page-4-1"></span>Nachdem der Gerätetreiber und die Software installiert wurden können die Druckereinstellungen entsprechend eingestellt werden.

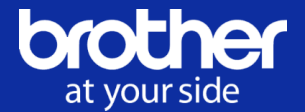

# **GERÄTETREIBER INSTALLIEREN**

Ein **Gerätetreiber** ist ein Computerprogramm oder Softwaremodul, das die Interaktion mit angeschlossenen, eingebauten *(Hardware)* steuert. Dazu kommuniziert der Treiber auf der einen Seite meist direkt mit dem Gerät und tauscht Steuersignale und Daten mit dem Gerät aus, über den Kommunikationsbus *(Hardware-Schnittstelle)* oder ein Basis-Kommunikationssystem des Betriebssystems. Auf der anderen Seite bietet der Treiber dem Betriebssystem und/oder Anwendungs-Software eine genormte Schnittstelle, so dass dieses konkrete Gerät auf gleiche Weise angesprochen werden kann wie gleichartige Geräte anderer Hersteller.

Bedingt durch ihre Funktion sind Gerätetreiber stark hardware- und betriebssystemabhängig. Ohne passenden Treiber ist eine Hardwarekomponente nutzlos, wenn sie nicht autonom arbeitet und auf Unterstützung durch Software angewiesen ist.

Um alle Funktion eines Brother-Druckers nutzen zu können, wird die Verwendung des Brother Gerätetreibers empfohlen.

### <span id="page-5-0"></span>**Vor dem Herunterladen**

- Beim Anschluss mit einem USB-Kabel darf vor der Installation der Anwendung das Gerät noch nicht am Computer angeschlossen sein.
- Für die Installation der Anwendung werden administrative Rechte benötigt.
- Alle anderen laufenden Anwendungen sollten vor dem Beginn der Installation beendet werden.

Der Brother Gerätetreiber für den PJ-Drucker ist im [Brother Solution Center](https://support.brother.com/g/b/midlink_product.aspx?c=de&lang=de&content=dl&site=pc&orgc=de&orglang=de&targetpage=17&pcatid=20) zum Download verfügbar.

*Achtung:* Nicht alle Drucker sind mit allen Versionen von Windows-Betriebssystemen kompatibel. Informationen zu den Betriebssystemen, die mit dem zu verwendenden Drucker kompatibel sind, sind im Brother Solution Center aufgeführt.

### <span id="page-5-1"></span>**Herunterladen**

Im Downloadbereich des Brother Solution Center das gewünschte Betriebssystem auswählen und den Download des Geräte-Treibers starten.

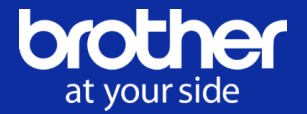

## <span id="page-6-0"></span>**Treiber-Installation**

- Ein Doppelklicken auf **BSJ15AW180BGER.EXE "** startet die Installation.
- Nachdem das Installationsprogramm startet, wird die Installation entsprechend den Anweisungen auf dem Bildschirm fertig gestellt *(hier wird dann auch das Gerät mit dem USB-Kabel angeschlossen).*

### Es öffnen sich folgende Fenster für die Treiber-Installation:

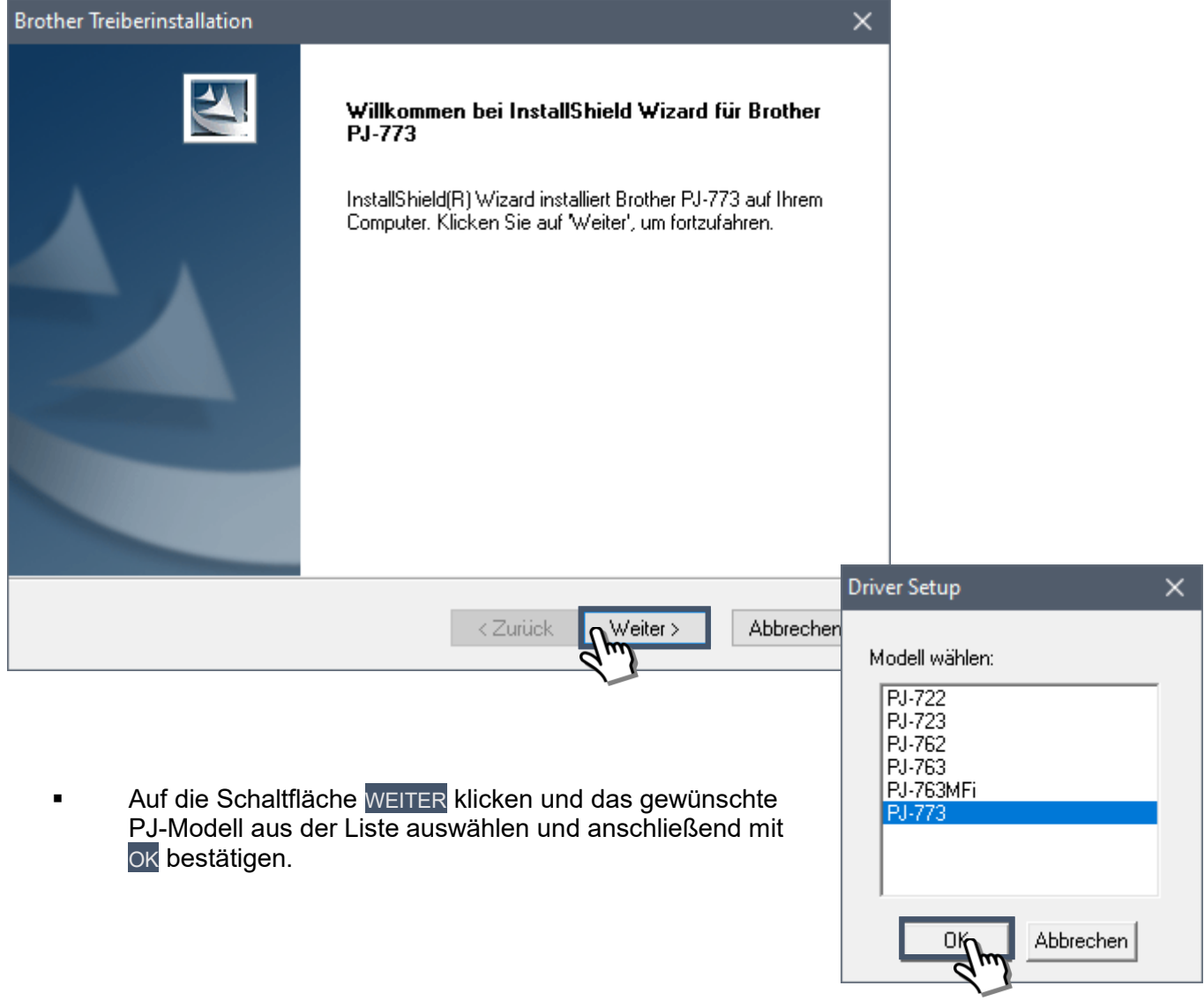

*Hinweis:* Während der Installation kann ein Benutzerkontosteuerung-Dialog und/oder das Sicherheitsdialogfeld von Windows erscheinen.

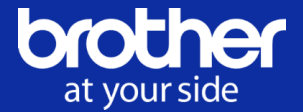

▪ Nun muss die Anschlussart definiert, ausgewählt *(der USB-Anschluss wird hierbei empfohlen)* und anschließend mit der Schaltfläche WEITERE wie gewohnt bestätigt werden.

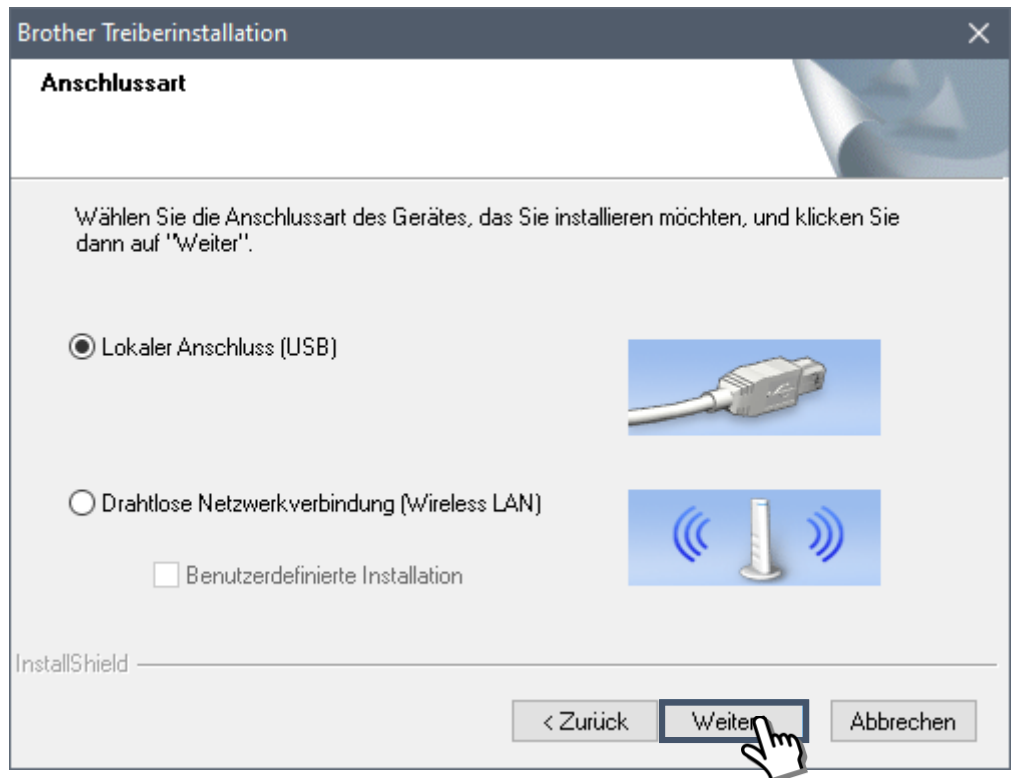

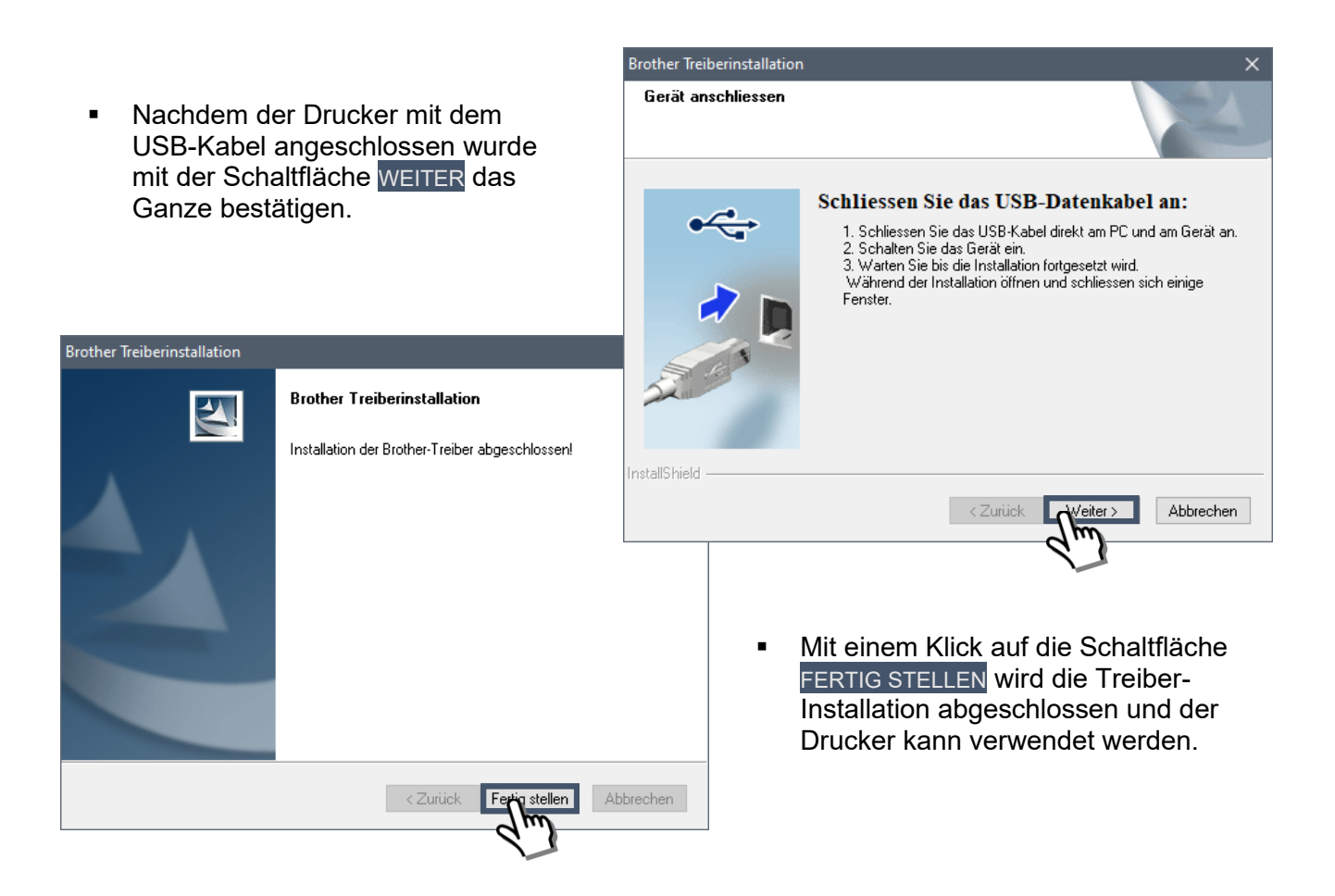

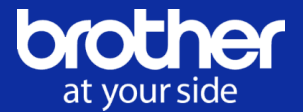

## <span id="page-8-0"></span>**FIRMWARE AKTUALISIEREN**

Unter **Firmware** versteht man Software, die in elektronischen Geräten eingebettet ist und dort grundlegende Funktionen leistet. Sie nimmt eine Zwischenstellung zwischen Hardware *(also den physikalischen Anteilen eines Gerätes)* und der Anwendungssoftware *(den ggf. austauschbaren Programmen eines Gerätes)* ein. Sie ist zumeist in einem Flash-Speicher einem EPROM, EEPROM oder ROM gespeichert und durch den Anwender nicht oder nur mit speziellen Mitteln bzw. Funktionen austauschbar. Der Begriff leitet sich davon ab, dass Firmware funktional fest mit der Hardware verbunden ist, was bedeutet, dass das eine ohne das andere nicht nutzbar ist.

Die Aktualisierung kann der Fehlerbehebung sowie der Änderung von Funktionen dienen. Schlägt die Aktualisierung *(z.B. durch eine Unterbrechung der Stromzufuhr)* während des Schreibens fehl, kann das Gerät unbrauchbar werden.

*Hinweis:* Die aktuellste Brother Gerätefirmware für den PJ-Drucker ist ebenfalls im [Brother Solution](https://support.brother.com/g/b/midlink_product.aspx?c=de&lang=de&content=dl&site=pc&orgc=de&orglang=de&targetpage=17&pcatid=20)  [Center](https://support.brother.com/g/b/midlink_product.aspx?c=de&lang=de&content=dl&site=pc&orgc=de&orglang=de&targetpage=17&pcatid=20) zum Download verfügbar.

## <span id="page-8-1"></span>**Herunterladen / Installationsverfahren**

- Im Downloadbereich des Brother Solution Center das gewünschte Betriebssystem auswählen und den Download der Firmware Update Software starten.
- Nachdem der Download beendet ist muss die Datei entpackt werden.
- Ein Doppelklicken auf **" PtTrExp.exe "** öffnet das Transfer-Tool.
- **■** Durch das Drücken der Schaltfläche TRANSFER startet das Update der Firmware.

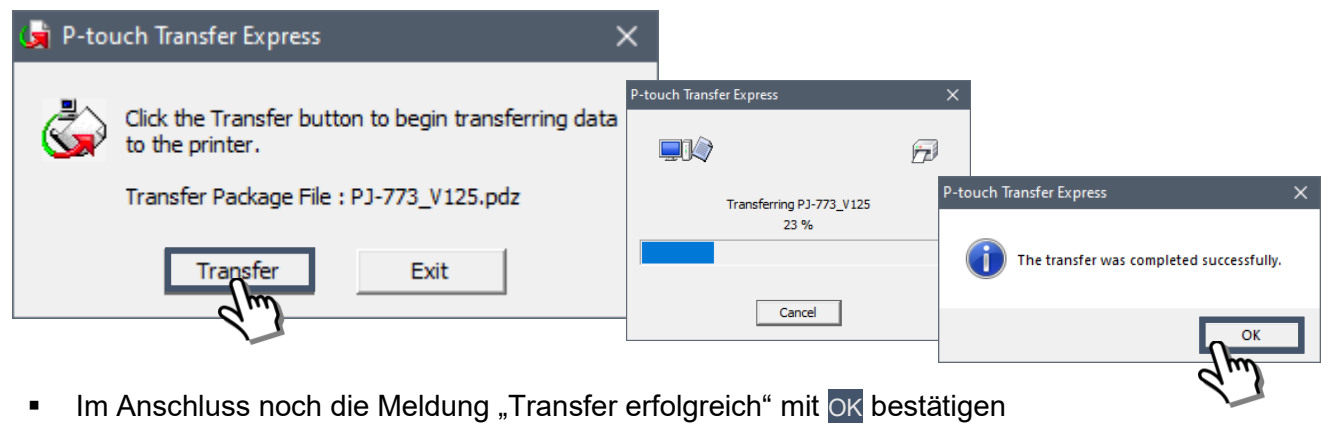

*Hinweis:* Während der Aktualisierung der Firmware das Gerät nicht nutzen und auf gar keinen Fall ausschalten. Der Gerätetreiber muss bereits *(wie im Abschnitt* [Gerätetreiber installieren](#page-4-1) *beschrieben)* installieren sein.

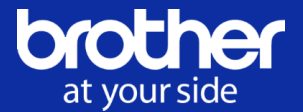

# <span id="page-9-0"></span>**GERÄTEKONFIGURATION - WINDOWS**

## <span id="page-9-1"></span>**Heller oder dunkler Drucken**

Wenn hellere oder dunklere Ausdrucke gewünscht sind, kann die Druckdichte im Druckertreiber-Dialogfeld oder im Druckereinstellungen-Dienstprogram entsprechend angepasst werden.

**Mögliche Einstellung: 0 – 10** *(mit 10 wird die höchste Druckdichte / das dunkelste Druckbild erzielt).* Die Standard- bzw. die werksseitige Einstellung = 6

*Hinweis:* Im Akkubetrieb kann sich die Änderung der Druckdichte geringfügig auf die Anzahl der Seiten, die mit einer Akkuladung gedruckt werden können, oder auf die Druckgeschwindigkeit auswirken.

### <span id="page-9-2"></span>**Druckdichte einstellen über den Windows Druckertreiber**

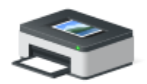

Die Druckeinstellungen werden unter "Geräte und Drucker" mit einem Rechtsklick auf den installierten und eingeschalteten Drucker geöffnet.

Brother PJ-773

Unter dem Reiter *Erweitert* wird die Druckdichte eingestellt / angepasst:

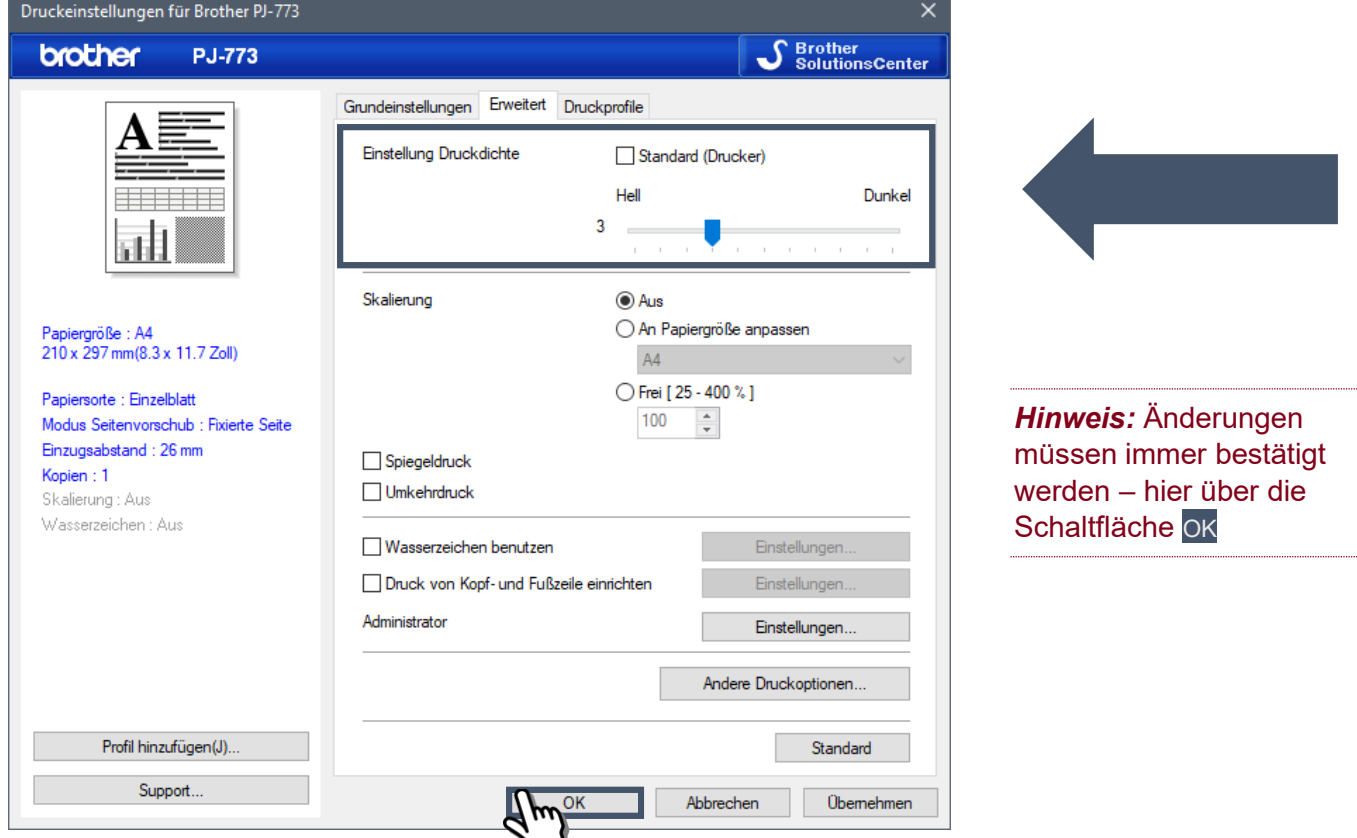

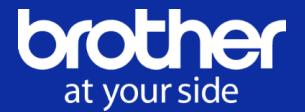

### <span id="page-10-0"></span>**Die Druckdichte einstellen mit dem Printer Setting Tool**

Voraussetzung zur Nutzung des Printer Setting Tools ist die Installation des Druckertreibers.

Die Geräteeinstellungen über das Druckereinstellungen-Dienstprogram *(Printer Setting Tool)* öffnen.

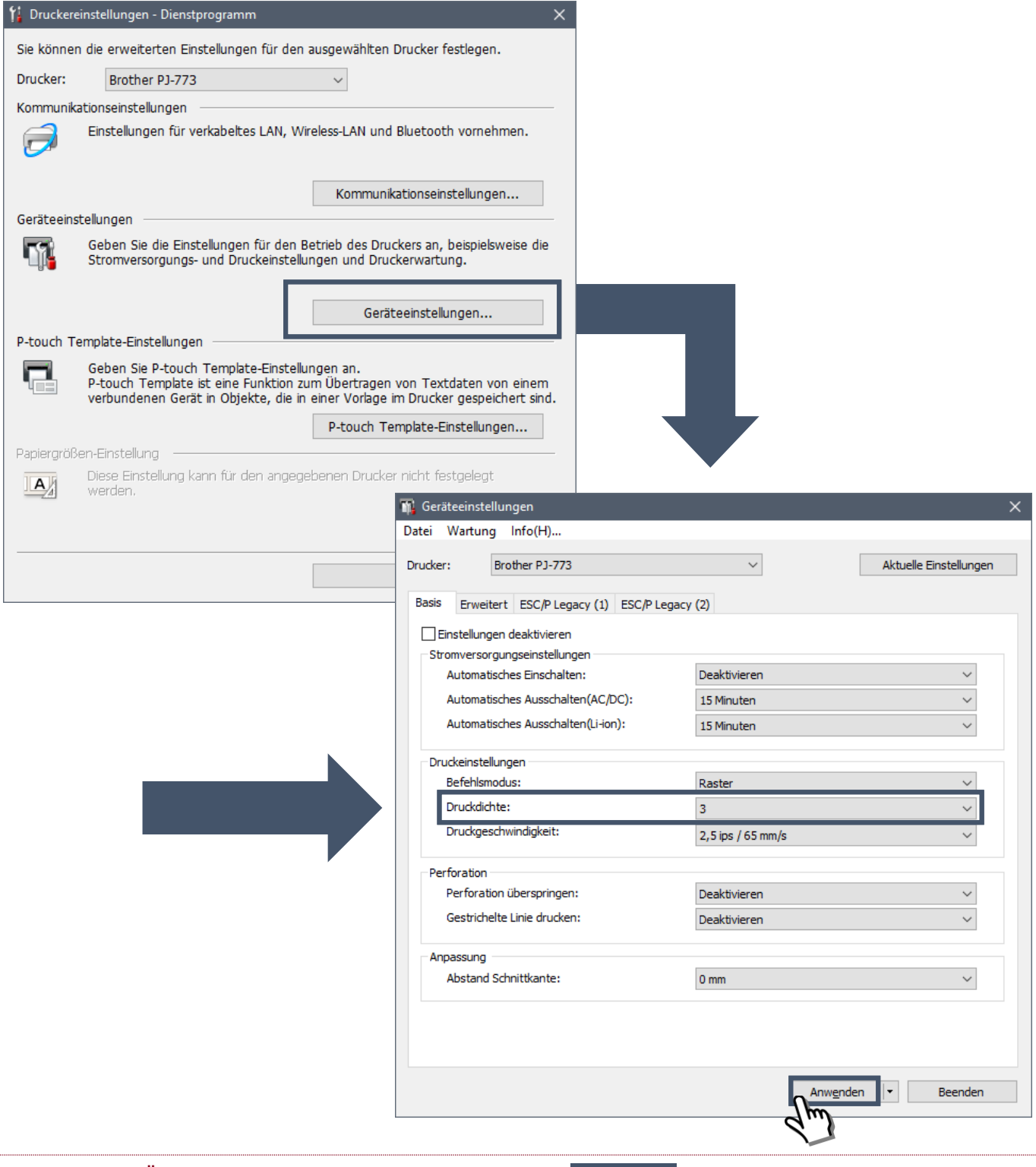

**Hinweis:** Alle Änderungen müssen über die Schaltfläche ANWENDEN bestätigt werden, damit diese der Drucker auch übernimmt.

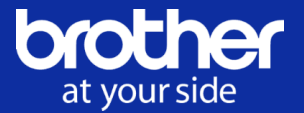

## <span id="page-11-0"></span>**Aktivierung des Transferpapier-Modus**

Transferpapier-M Transferpapier- $\circledcirc$  Fin  $\bigcirc$  Aus

Anwender

Beenden

Die Brother PJ-Modelle verfügen über einen speziellen Modus für Stencil Papier. Durch diesen Modus wird die Druckdichte "automatisch" eingestellt und die Vorlage horizontal gespiegelt.

*Hinweis:* Sollten Zugriffsprobleme bestehen, muss die Firmware aktualisiert werden.

Der Transferpapier-Modus wird über die Geräteeinstellungen des Printing Setting Tools aktiviert. Hierzu gibt es in dem Reiter *Wartung* das Menü *Transferpapier-Modus…*

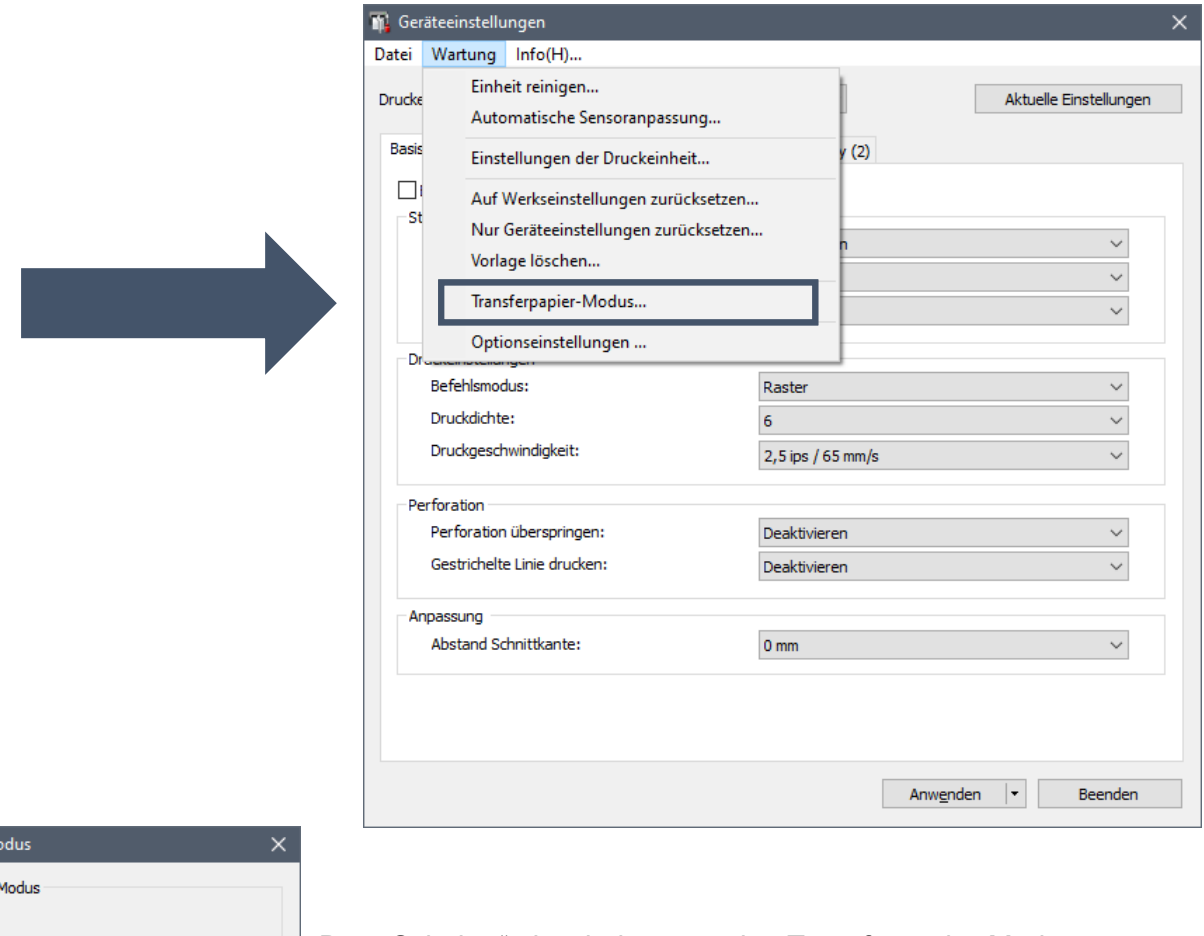

Den "Schalter" einschalten, um den Transferpapier-Modus zu aktivieren.

Die Änderungen müssen natürlich anschließend an den Drucker durch die Betätigung der Schaltfläche **ANWENDEN übertragen werden.** 

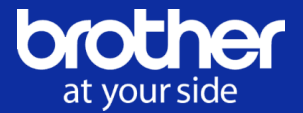

# <span id="page-12-0"></span>**GERÄTEKONFIGURATION – MAC**

Im Gegensatz zu der Windows Konfiguration kann mit dem Printer Setting Tool der Transferpapier-Modus sowie die Einstellungen der gewünschten Druckdichte aktiviert bzw. angepasst werden.

Das Printer Setting Tool, welches nach der Installation unter "sonstiges" zu finden sieht so aus:

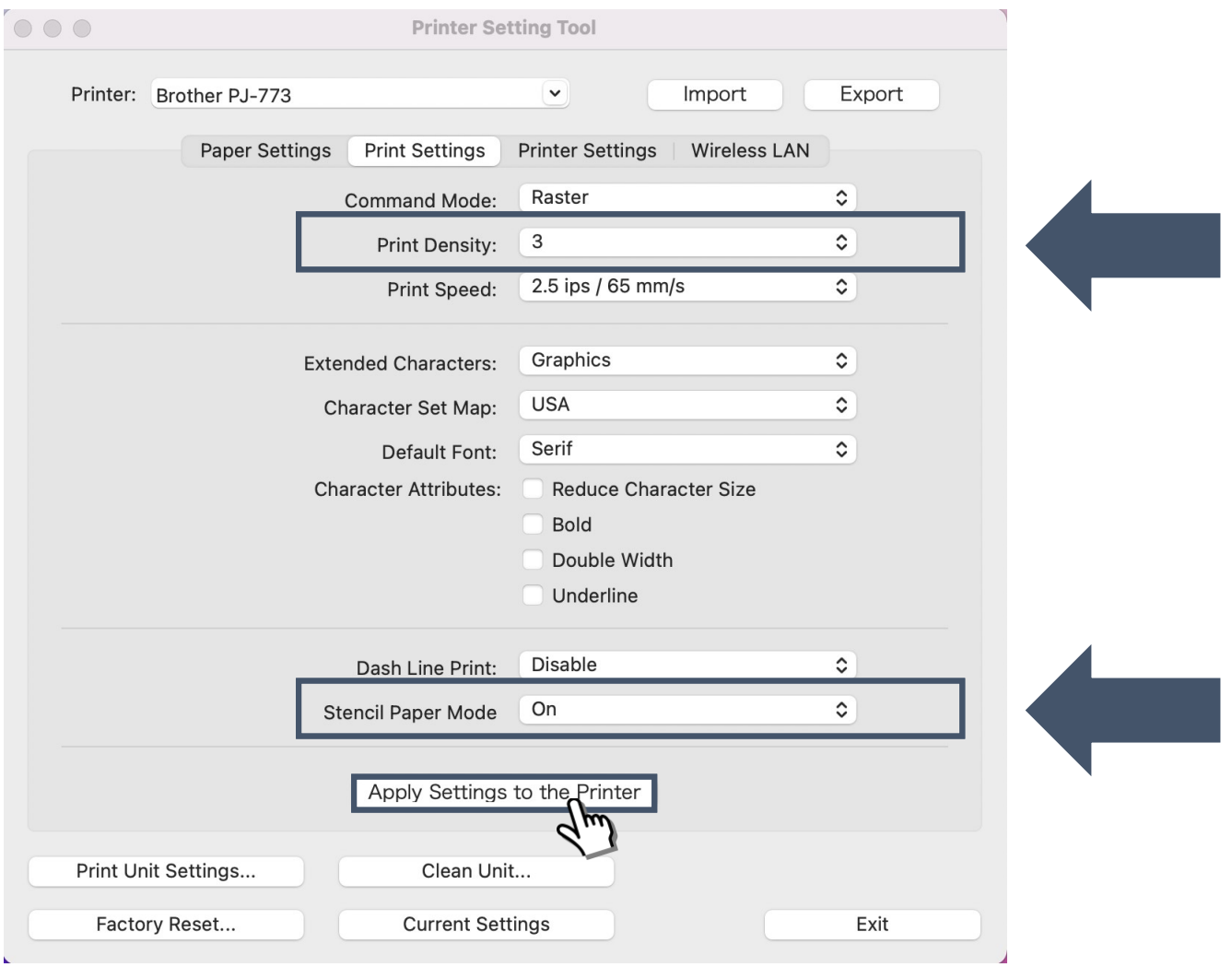

**Hinweis:** Änderungen werden erst nach Aktivierung der Schaltfläche APPLY SETTINGS TO THE PRINTER wirksam.

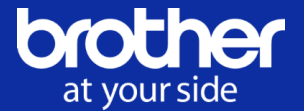

### <span id="page-13-0"></span>**Druckdichte über den EWS** *(Embedded Web Server)* **einstellen**

Alternativ kann auch über den installierten Druckertreiber der Geräte Embedded Web Server aufgerufen werden, indem ebenfalls die Möglichkeit der Druckdichte-Anpassung gegeben ist *(siehe Bild).*

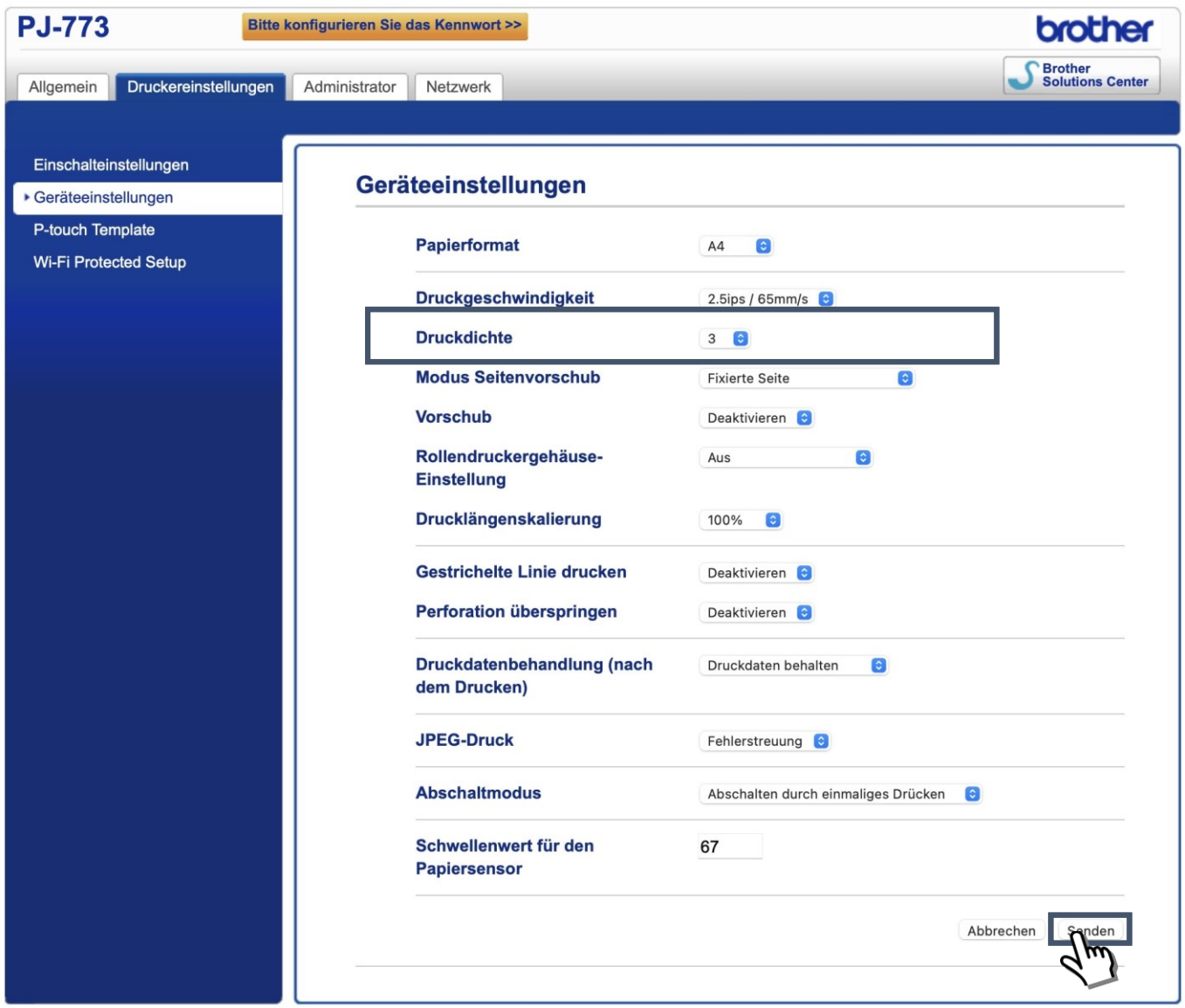

Natürlich muss auch hier eine Änderung an das Gerät übermittelt werden, was mit der Schaltfläche SENDEN realisiert wird.

*Achtung:* Bei der Treiber-Installation unter Apple Mac muss der Brother-Gerätetreiber und nicht der AirPrint Treiber verwendet werden.

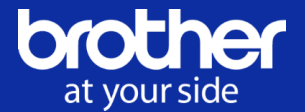

## <span id="page-14-0"></span>**STENCIL PAPIER**

Folgende Rahmenbedingungen bzw. folgendes Stencil Papier wurde zur Erstellung dieser Dokumentation genutzt: ReporFX Spirit Classic.

Vorbereitung des Stencil Papiers:

- Schutzblatt abtrennen meist ein gelbes Blatt
- braunes Zwischenblatt entfernen
- Stencil mit der weißen Seite nach oben einlegen
- der Drucker zieht das Stencil ein klein wenig ein
- (dabei ist darauf zu achten, dass es gleichmäßig anliegt)

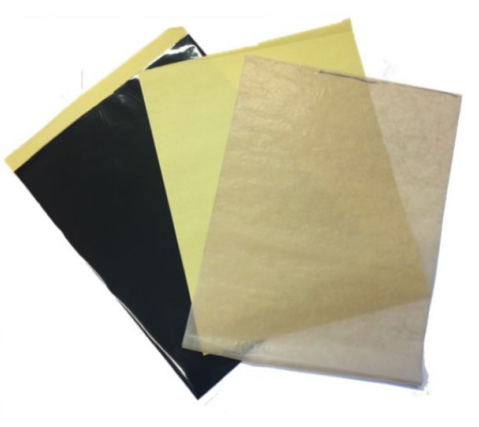

Der Papiereinzug sollte in etwa so aussehen:

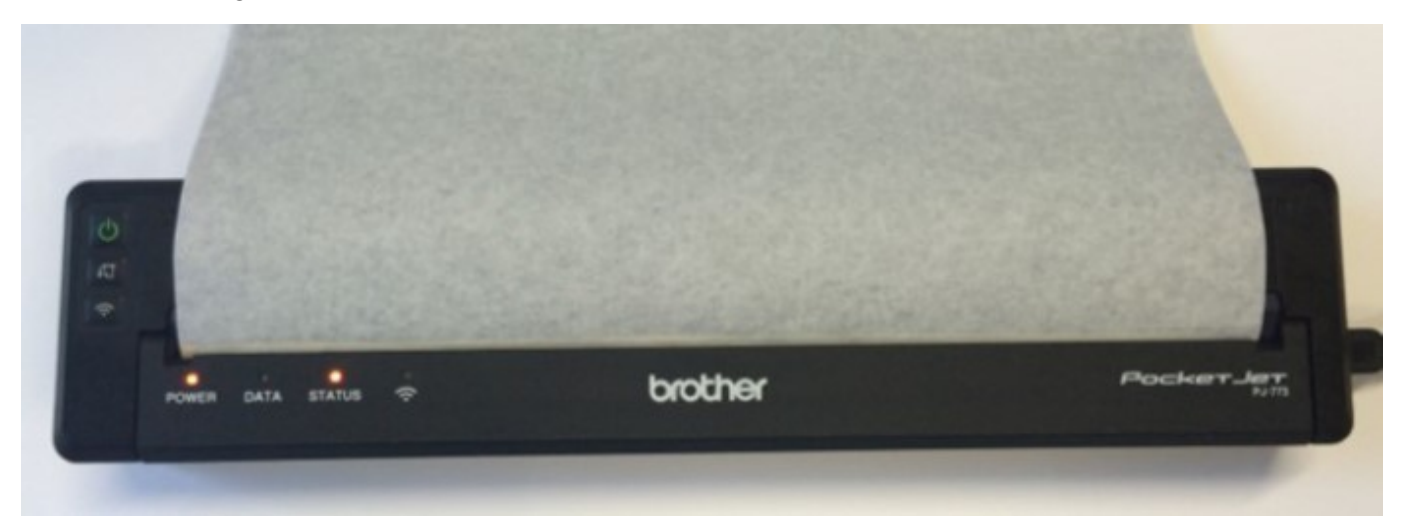

*Zur Information:* Die Qualität bzw. die Intensität des Durchschlags kann durch die Druckdichte (0-10) den Anforderungen des verwendeten Motivs *(Detailtreue)* angepasst werden.

Die "richtige" Druckdichte ist natürlich abhängig von der verwendeten Vorlage. Eine Einstellungs-Empfehlung für die Druckdichte kann aus diesem Grund nicht gegeben werden.

Sind alle Einstellungen wie beschrieben getätigt und wird der Brother Geräte Treiber für den Druck verwendet, sollte die Verwendung der genannten Stencil Papier Sorte ReproFX kein Problem darstellen.

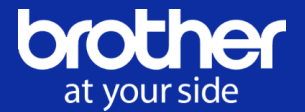

## <span id="page-15-0"></span>**FEHLERBEHEBUNG**

## <span id="page-15-1"></span>**Streifenbildung**

- Dies liegt meist an einer falschen Einstellung der Druckdichte, welche natürlich abhängig der verwendeten Vorlage ist. In manchen Fällen kann im Geräte Treiber auch der aktivierte 2 Schichtmodus für Abhilfe sorgen.
- Auch viele nacheinander folgende Druckjobs können ebenfalls verantwortlich für die Streifenbildung sein. In diesem Fall sollte der Drucker ein wenig abkühlen.
- Auch eine kleine Anpassung der Helligkeit bei der original Vorlage könnte bei einer Streifenbildung helfen, was ab und an bei großflächigen und dunklen Vorlagen auftreten kann.

### <span id="page-15-2"></span>**Papierstau / Papierproblem**

- Frisst der Drucker Papier oder die Folie *(Blau/Grün)* wickelt sich um die Einzugsrolle, liegt das meist an einer zu hohen *(verwendeten)* Druckdichte.
- Geht das Papier nicht durch den Drucker, obwohl der Motor läuft, muss die die Abdeckung überprüft werden, ob diese ganz geschlossen ist.

### <span id="page-15-3"></span>**Druckqualität ist schlecht**

▪ Die Druckqualität ist schlecht oder das Bild ist zu hell oder zu dunkel, kann durch Änderung der Druckdichte eine Anpassung erfolgen. 0 ist dabei die hellste mögliche Einstellung und 10 die dunkelste.

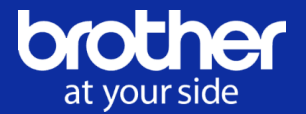

## <span id="page-16-0"></span>**Papier läuft durch den Drucker, aber ohne Druckbild**

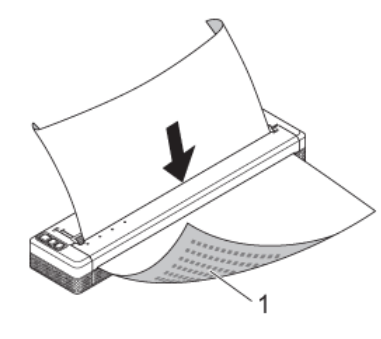

■ Natürlich muss sichergestellt sein, dass auch Thermopapier verwendet wird.

- Des Weiteren sollte die bedruckbare Oberfläche richtig herum in das Gerät eingelegt werden.
- Druckdichte kontrollieren

*1 = bedruckbare Oberfläche*

## <span id="page-16-1"></span>**Papierhandling Papierstau**

Wenn sich Papier im Gerät staut, wird das Papier wie folgt entfernt:

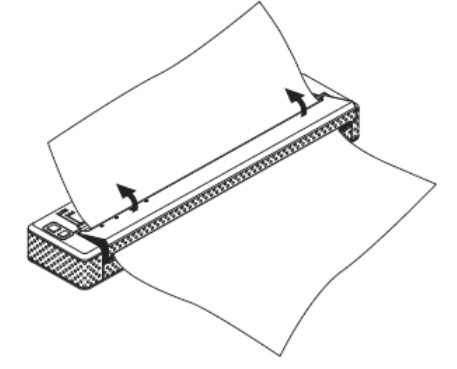

Die Freigabeabdeckung vorsichtig und vollständig öffnen

Das Papier vorsichtig aus dem Gerät ziehen *(beide Richtungen möglich)*

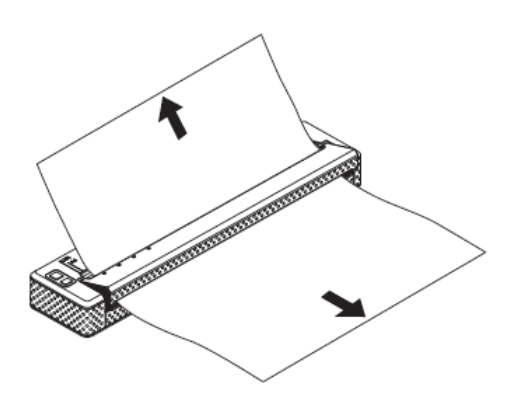

Freigabeabdeckung anschließend wieder schließen.

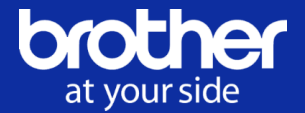

# <span id="page-17-0"></span>**ZUSÄTZLICHE INFORMATIONEN**

## <span id="page-17-1"></span>**Papier einlegen**

Am besten beide Hände verwenden, um das Papier gerade in den Papiereinzugsschlitz zu legen. Hierbei sollte die vordere Kante parallel zur Einzugsrolle sein.

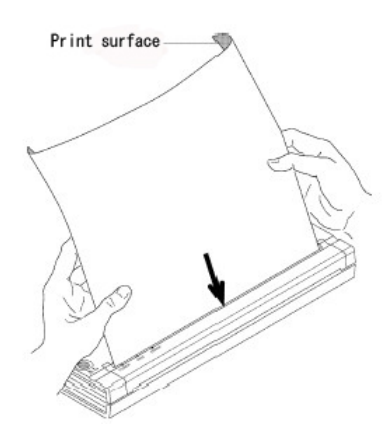

Das Papier vorsichtig in den Einzugsschlitzt legen, bis die Walze es in die Startposition zieht – erst dann loslassen.

Die zu bedruckende Seite schaut nach unten und ist mit **Print Surface** markiert.

## <span id="page-17-2"></span>**AirPrint**

AirPrint ist eine von Apple entwickelte Software-Schnittstelle für drahtloses Drucken von Endgeräten aus mit dem Betriebssystem iOS und macOS *(ursprünglich Mac OS X).*

Mit AirPrint können hochwertige Druckerzeugnisse erstellt werden, ohne vorher Treiber laden und installieren zu müssen.

AirPrint bietet eine einfache Erkennung, automatische Medienauswahl sowie hochwertige Bearbeitungsoptionen.

Mit AirPrint ist es einfach, Fotos und Dokumente in höchster Qualität von einem Mac, iPhone, iPad oder iPod touch zu drucken, ohne zusätzliche Software *(Treiber)* installieren zu müssen.

Weitere Informationen zum Thema unter: [Informationen zu AirPrint](https://support.apple.com/de-de/HT201311) 

*Hinweis:* Der PJ-733 ist der einzige AirPrint-fähige Drucker der PJ-Serie. Unter der Verwendung von AirPrint ist eine Druckdichte-Anpassung nicht möglich *(nur Windows)*.

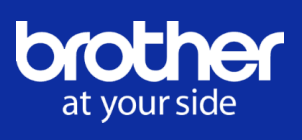

#### Notizen

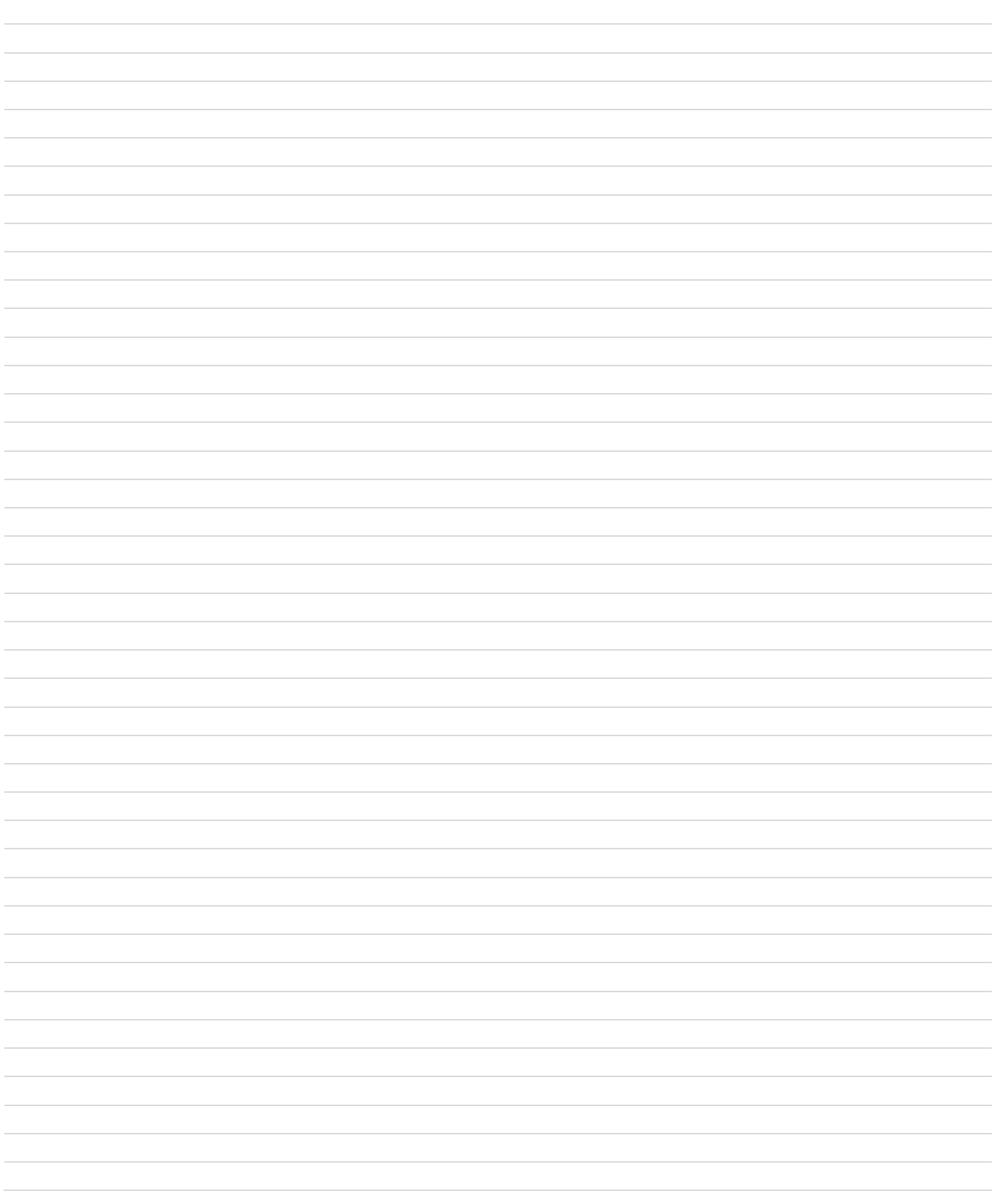

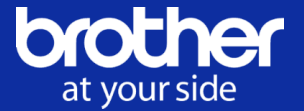

### BROTHER INTERNATIONAL GmbH Konrad-Adenauer-Allee 1-11 61118 Bad Vilbel [www.brother.de](http://www.brother.de/)

Änderungen, Irrtürmer und Druckfehler vorbehalten. Die genannten Prod

Copyright

© 2021 Brother Industries, Ltd. Alle Rechte vorbehalten.

Unangekündigte Änderungen an den Informationen in diesem Dokument bleiben vorbehalten. Die in diesem Dokument beschriebene Software wird im Rahmen einer Lizenzvereinbarung bereitgestellt. Die Software darf nur gemäß den Bestimmungen dieser Vereinbarung verwendet oder kopiert werden. Kein Teil dieser Veröffentlichung darf ohne vorherige schriftliche Genehmigung von Brother Industries, Ltd. in irgendeiner Form oder mit irgendwelchen Mitteln reproduziert werden.

Version 1.1 **|** Letzte Speicherung: 17.11.2021 **|** Erstellung: Presales-Solutions (HL) **|** 17.11.2021